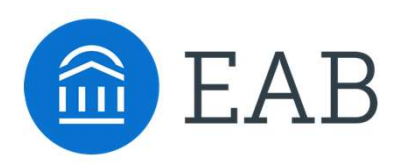

## Quick Start Guide for Navigate

### GETTING STARTED

Student Succes<br>
2. Log in to Navigate<br>
1. Log in to Navigate using your SSO credentials!<br>
Training: https://fayettevillestate.campus-training3.eab.com/ - availa<br>
PRODUCTION STIE URL: https://fayettevillestate.campus.eab.co Training: https://fayettevillestate.campus-training3.eab.com/ - available for practice<br>Preparation of the property of the property of the property of the property of the property of the property of the property of the prep Student Success Collaborative<br>
Navigate<br>
PRODUCK Start Guide for Navigate<br>
CETTING STARTED<br>
1. Log in to Navigate using your SSO credentials!<br>
Training: https://fayettevillestate.campus-training3.eab.com/ - available for p

Once logged in, click into the Help Center (instructions on page 2) to make all links below accessible:

- 2. Configure Availability and Calendar for Appointment Scheduling
- **Set Up Your Availability** This is an important first step that will allow you to then create **EXECT MELT CONDUCT THE STATE CONDUCT AND**<br> **EXECT STATED**<br>
Log in to Navigate using your SSO credentials!<br>
Alining: https://fayettevillestate.campus-training3.eab.com/ - available for practice<br> **CODUCTTON STTE URL:** https Appendix A for detailed instructions on setting up your Availability. ick Start Guide for Navigate<br>
Log in to Navigate using your SSO credentials!<br>
inlog:<br>
Interparticle instructions. The URL: https://fayettevillestate.campus.eab.com/ - available for practice<br> **Condiging instructions. You wi**
- Sync Your Calendar This initiates the two-way sync between Navigate and your calendar. GradesFirst, before syncing with Navigate.

### KEY PLATFORM FEATURES

Perform These Key Actions to Identify, Communicate With, and Support Students

- Orient to the Actions and views on Staff Home
- Framing: Intepsi://rayettevillesstate.campus-raining.i.eab.com/ available for practice<br> **PRODUCTION STTE URL:** https://fayettevillestate.campus.eab.com/ Use as of 1/19<br>
Once logged in, click into the Help Center (inst **CODUCTION STTE URL:** https://tayettevillestate.campus.eab.com/ - Use as of 1/19<br>
ce logged in, click into the Help Center (instructions on page 2) to make all links<br>
low accessible:<br>
Configure Availability and Calendar f don't find a filter in other buckets to see if your preferred Banner attribute has been added. If not, email the support address noted on p. 2 stay and the detailed instantons on security of your Avantabury.<br>
Sync Your Calendar - This initiates the two-way sync between Navigate and your calendar.<br>
Click below for detailed instructions. You will need to disconnect **From These Key Actions to Identify, Communicate With, and Support Students**<br> **Orient to the Actions and views on Staff Home**<br> **Click the magnifying glass with a plus sign to Save a Search** – Advanced Search<br> **Click the m Click the magnifying glass with a plus sign to <u>Save a Search</u> – Advanced Search queries the nightly Banner data. Type in Student Information bucket – Categories if you don't find a filter in other buckets to see if your**
- Reference the **Student Profile** After clicking on a student's name through the search results, your Staff Home, or the Quick Search, note their Academic progress and any areas of concern with the various tabs on a student's profile
- Mass Email and Text a Group of Students Use 'Send a Message' from the 'Actions' Appendix C
- Add Appointment Summary Reports or Notes- Record your interactions and follow-ups from student meetings by adding an Appointment Summary Report (record associated with Appendix D don't find a filter in other buckets to see if your preferred Banner attribute has been added.<br>If not, email the support address noted on p. 2<br>**Reference the <u>Student Profile</u>** – After clicking on a student's name through
- Create a **Progress Report or Issue an Alert** to initiate Always Alert interventions.
- Create an **Appointment Campaign** Use this to invite students set up an appointment

# Need Help? Access EAB's Help Center

Visit the Navigate Help Center for articles and how-to instructions on all Navigate Features and Workflows.

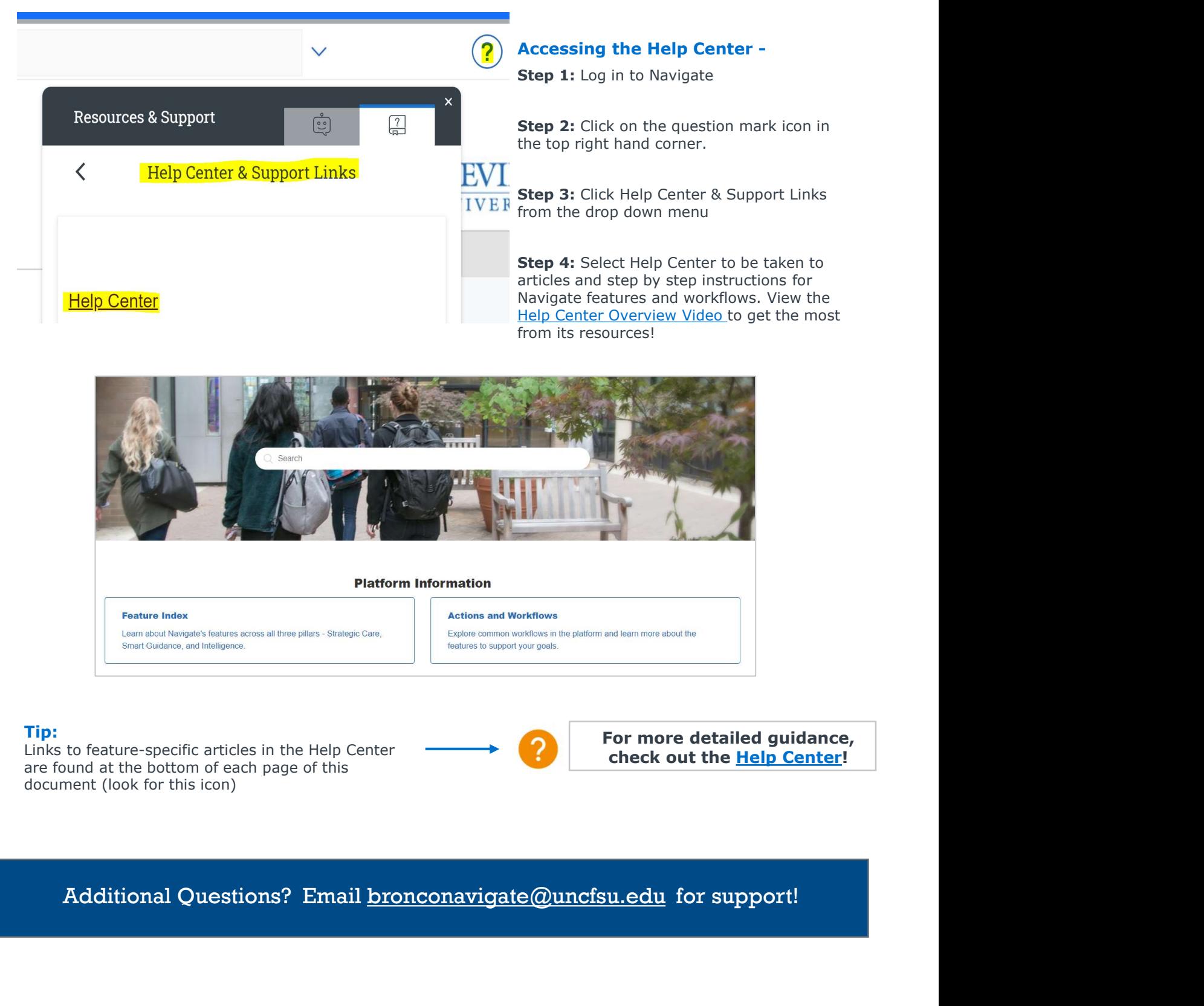

#### Tip:

Links to feature-specific articles in the Help Center are found at the bottom of each page of this document (look for this icon)

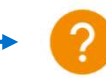

# Expectations: What should you be using Navigate for?

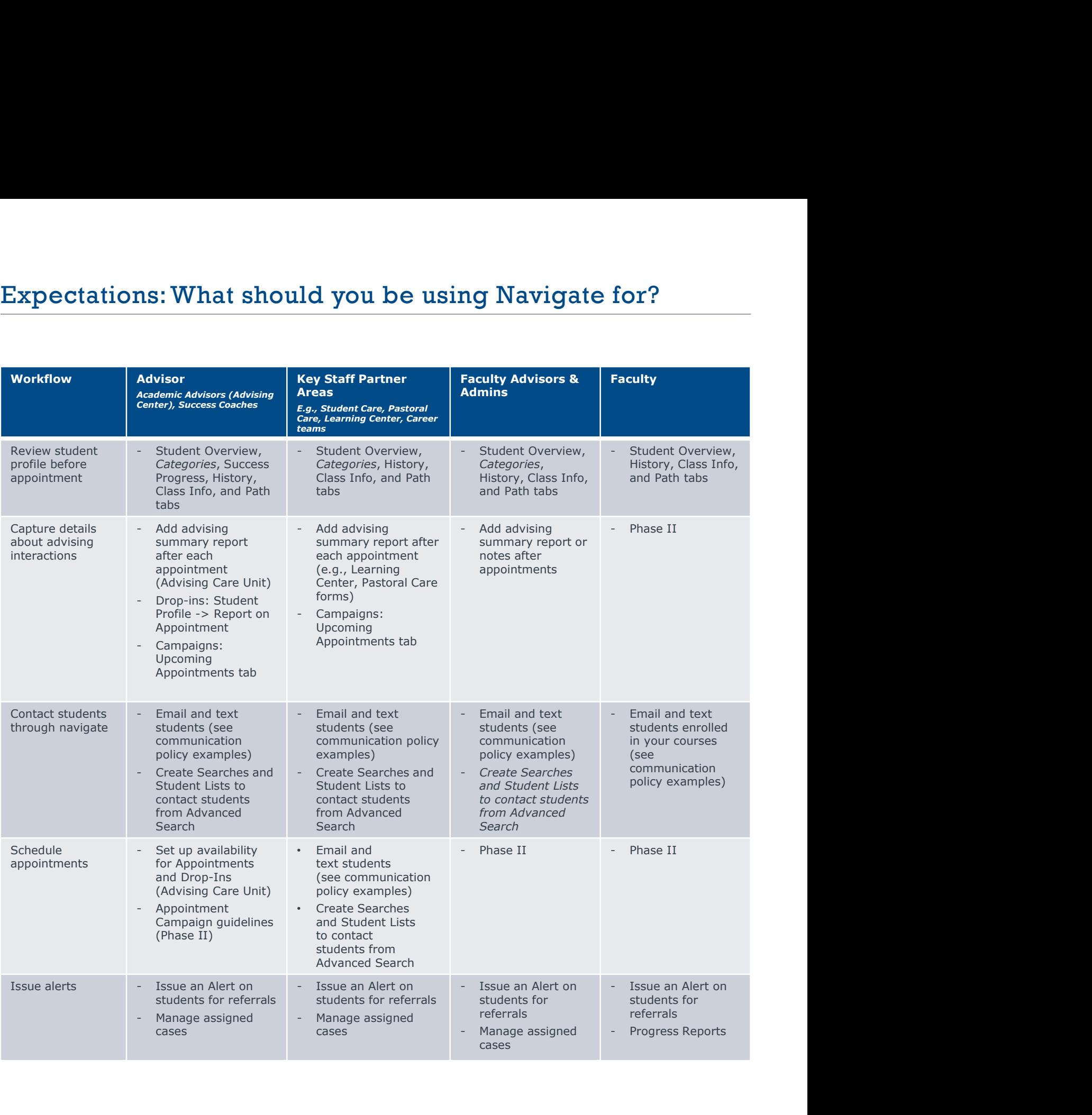

# Appendix A: Setting Up Your Availability

## Availability

As a new user, the first thing you need to do is set up availability so that students can schedule appointments to see you. It is important to note that locations and services are created by institution administrators.

# Staff Home New

Students Upcoming Appointments My Availability

## Available Times o

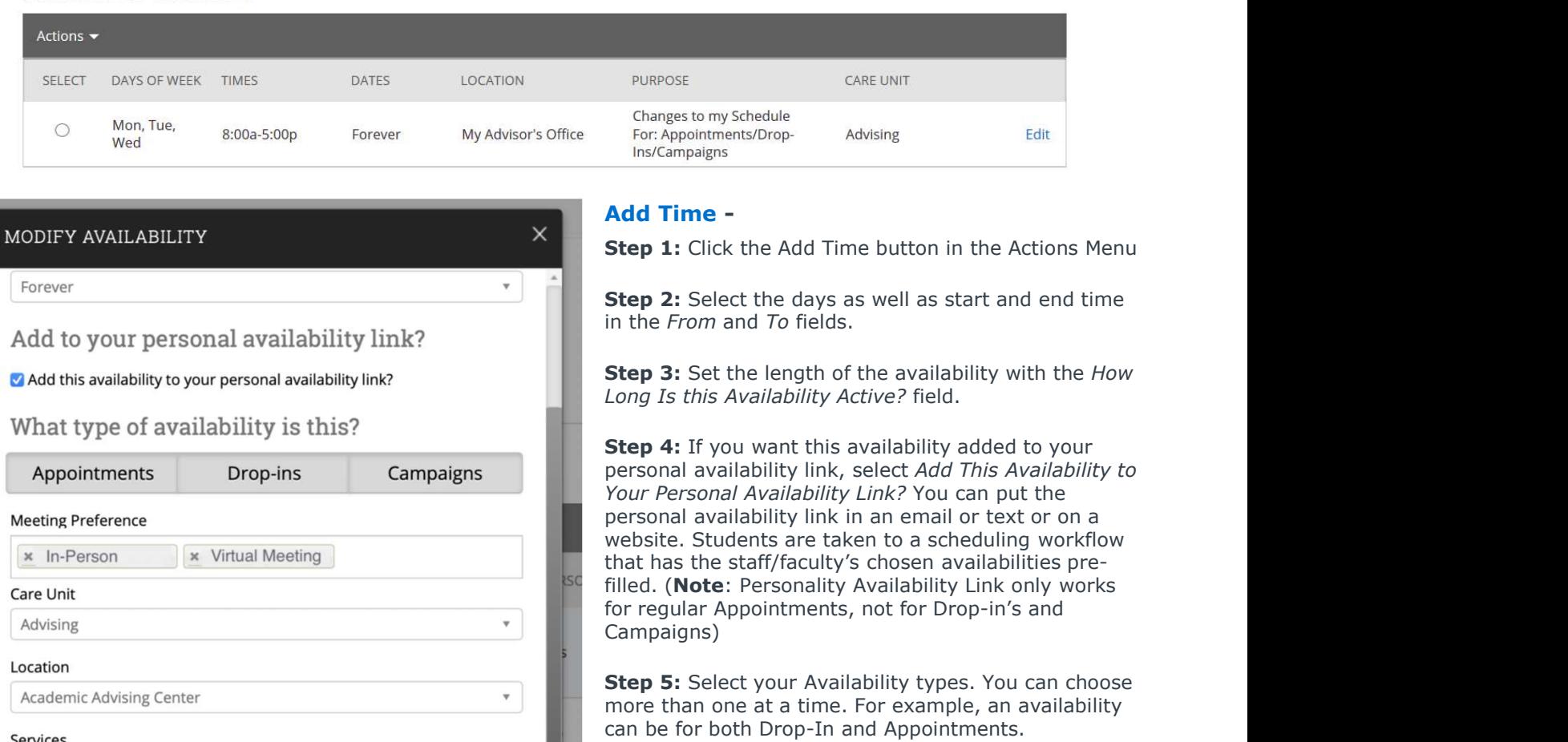

Step 6: For Meeting Preference, select the applicable meeting modality.

Step 7: For Care Unit, select Advising.

Step 8: Choose the location where you will be available.

Step 9: Select services you can provide students during this availability. You must choose at least one service but can pick more.

#### Steps 10-14 continued on next page…

URL / Phone Number

B  $I$ 

**Special Instructions for Student**  $:=$   $\frac{1}{2}$ 

\* Academic Planning \* Changing a Major \* General Advising

 $\leftrightarrow$   $\leftrightarrow$ 

Save

Cancel

## Appendix A: Setting Up Your Availability

URL / Phone Number

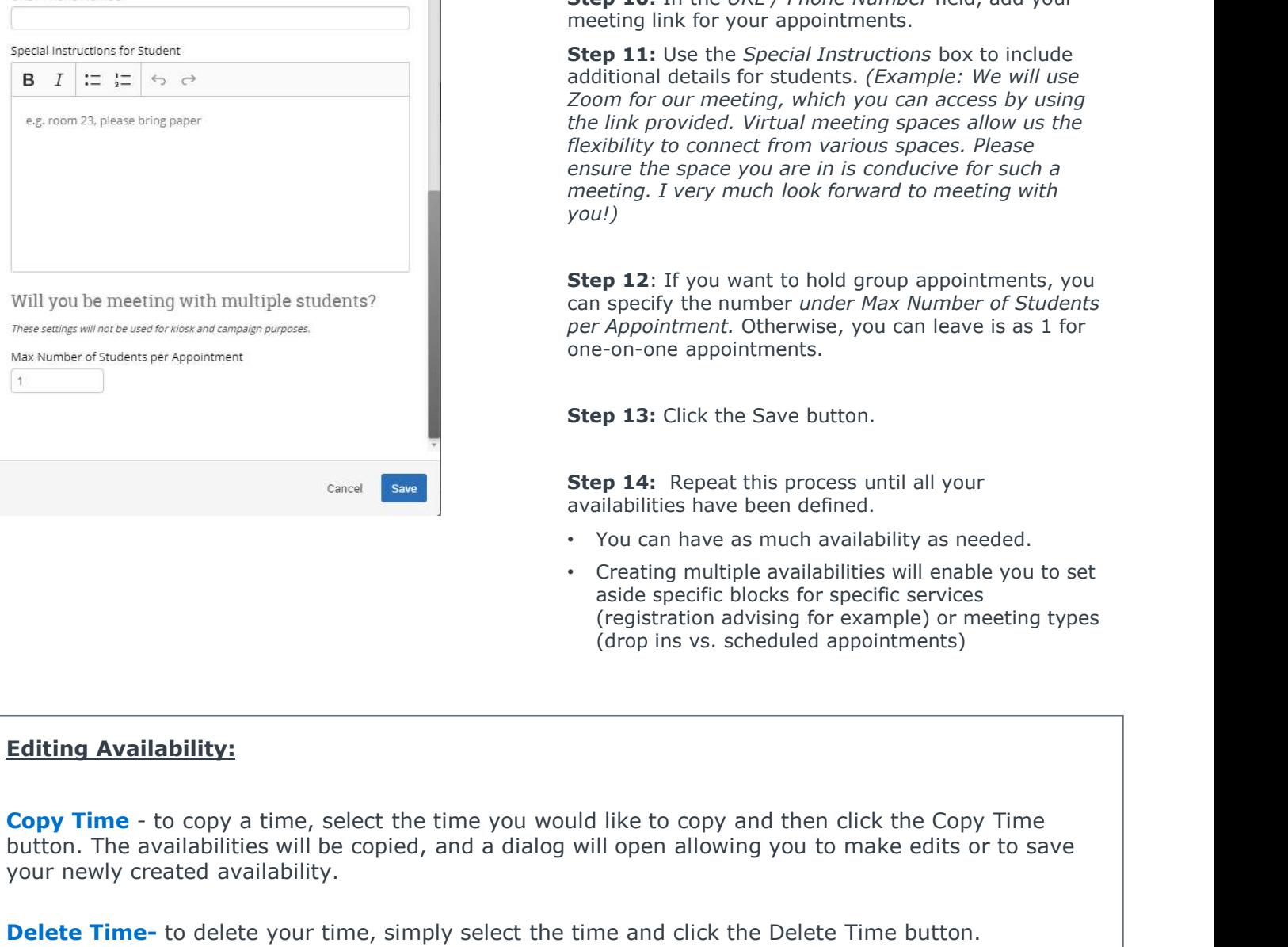

Step 10: In the URL / Phone Number field, add your meeting link for your appointments.

**Step 11:** Use the *Special Instructions* box to include additional details for students. (Example: We will use Zoom for our meeting, which you can access by using the link provided. Virtual meeting spaces allow us the flexibility to connect from various spaces. Please ensure the space you are in is conducive for such a meeting. I very much look forward to meeting with you!)

**Step 12:** If you want to hold group appointments, you can specify the number under Max Number of Students per Appointment. Otherwise, you can leave is as 1 for one-on-one appointments.

Step 13: Click the Save button.

Step 14: Repeat this process until all your availabilities have been defined.

- You can have as much availability as needed.
- Creating multiple availabilities will enable you to set aside specific blocks for specific services (registration advising for example) or meeting types (drop ins vs. scheduled appointments)

### Editing Availability:

button. The availabilities will be copied, and a dialog will open allowing you to make edits or to save your newly created availability.

**Delete Time-** to delete your time, simply select the time and click the Delete Time button.

**Group Appointments -** You can create availability for group appointments by indicating how many students are able to schedule into the same appointment (indicate specific number under "Max Number of Students per Appointment")

Inactive availabilities are highlighted in red in the Times Available grid.

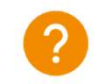

## Appendix A: Setting Up Your Availability & Target Hours

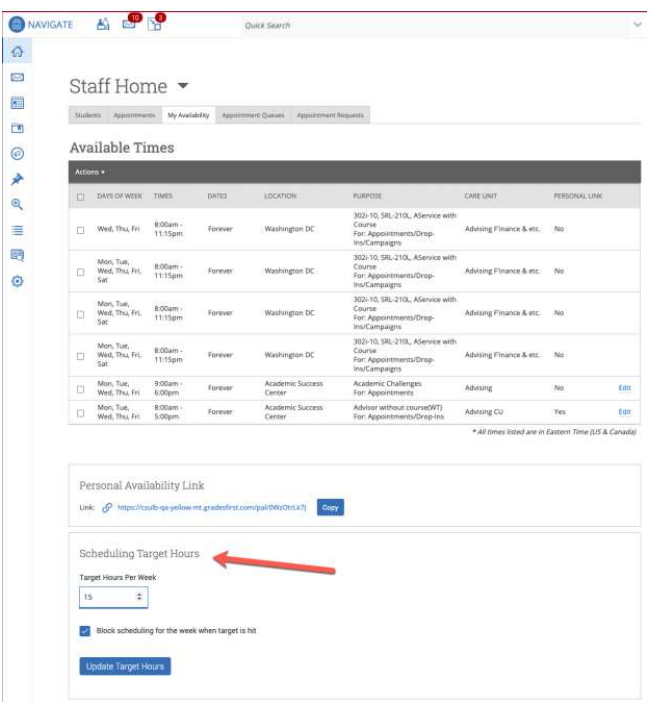

Target Hours allow staff to restrict the number of hours in which they can be scheduled for appointments via Student Scheduler.

- Staff set their Target Hours in the Scheduling Target Hours section.
- Target Hours have two aspects:
- **1. The Second Section Section 1.168**<br>
1. The Mexican Section Section Section Section Section Section Section<br>
1. Target Hours in the **Scheduling**<br>
1. Target Hours have two aspects:<br>
1. Target Hours Per Week: This is the<br> maximum number of hours per week in which they can be scheduled for an appointment. (You can set this between 1- 168 hours.)
- **bility & Target Hours**<br>
Hours<br>
Hours allow staff to restrict the number of hours<br>
they can be scheduled for appointments via<br>
Scheduler.<br>
set their Target Hours in the **Scheduling**<br>
et Hours section.<br>
1. Target Hours Per target is hit: If selected (and hours have been reached), the staff member will no longer be available to students for appointments for the remainder of the week.
- Note: Target Hours are calculated against all Services, Locations, and Care Units. Your Leadership Team will provide clarification on how this feature should be used.

Scheduling Target Hours

Target Hours Per Week

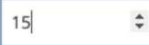

Block scheduling for the week when target is hit

**Update Target Hours** 

## Integrating Your Calendar

The availability you set up within Navigate dictates students' ability to schedule appointments with you. You have the added option to integrate your calendar with the Navigate platform to pull in Free/Busy times from your personal calendar and push appointments scheduled in Navigate to your personal calendar. **Integrating Your Calendar<br>
Integrating Your Calendar**<br>
The availability you set up within Navigate dictates students' ability to schedule appointments with you. You have<br>
the add option to integrate your calendar with the **Example 2.1**<br> **Example 2.1**<br> **Example 2.1**<br> **Example 2.1**<br> **Example 2.1**<br> **Example 2.1**<br> **Example 2.1**<br> **Example 2.1**<br> **Example 2.1**<br> **Example 2.1**<br> **Example 2.1**<br> **Example 2.1**<br> **Example 2.1**<br> **Example 2.1**<br> **Example 2.1** 

- 
- 
- 3. Click Setup Sync. You will see a "Your school prefers to use Office 365 sync" banner on Calendar with a "Use Office 365…" button to begin the setup.

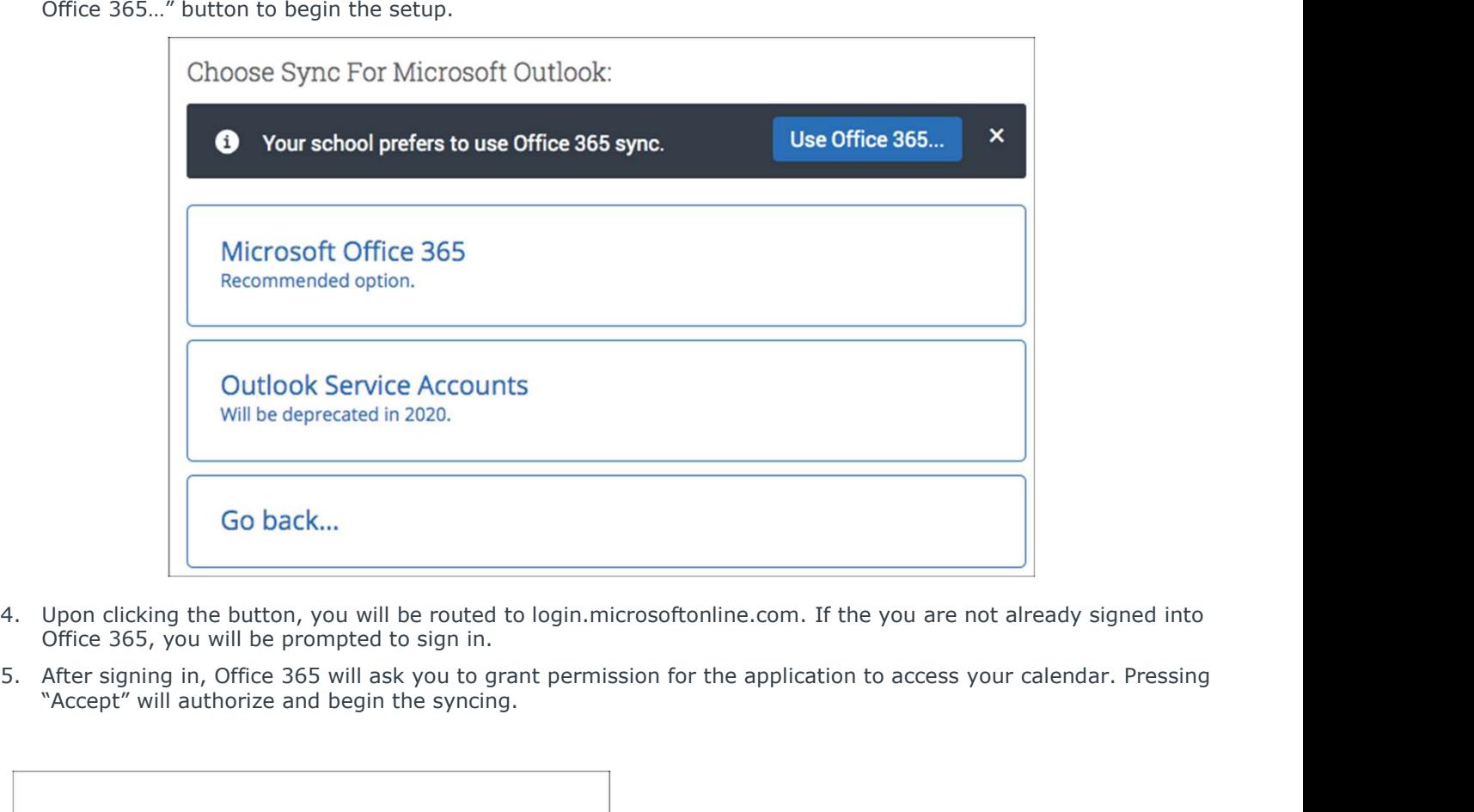

- Office 365, you will be prompted to sign in.
- "Accept" will authorize and begin the syncing.

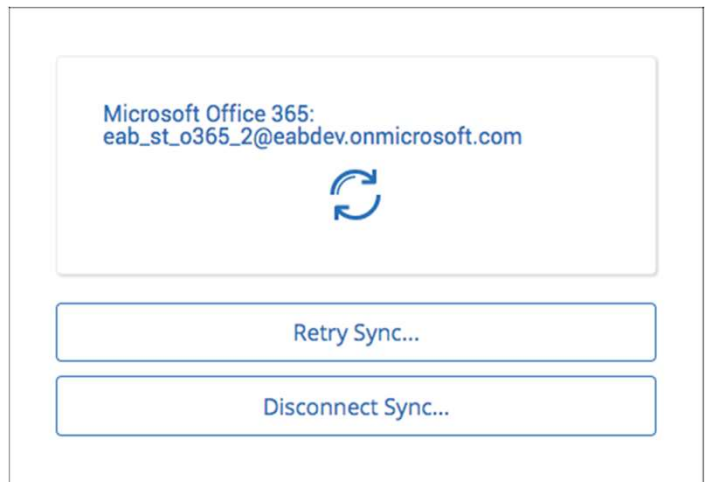

The browser will return to the Calendar Integrations page. The "Exchange Integration" tab will no longer appear. The "Office365 Integration" tab will now show the timestamp for the last successful sync (or any applicable error message) and will include options for you to Retry or Disconnect the sync as needed.

The Two-Way Sync will enable that any agenda item created from Navigate will sync back to your Outlook Calendar. All existing events and events that are created from your Outlook Calendar will be shown as 'Busy' in Navigate

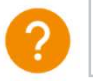

## Integrating Your Calendar

The availability you set up within Navigate dictates students' ability to schedule appointments with you. You have the added option to integrate your calendar with the Navigate platform to pull in Free/Busy times from your personal calendar and push appointments scheduled in Navigate to your personal calendar.

Select the calendar icon in the left navigation bar. Once on the My Calendar page, select the Settings and Sync button.

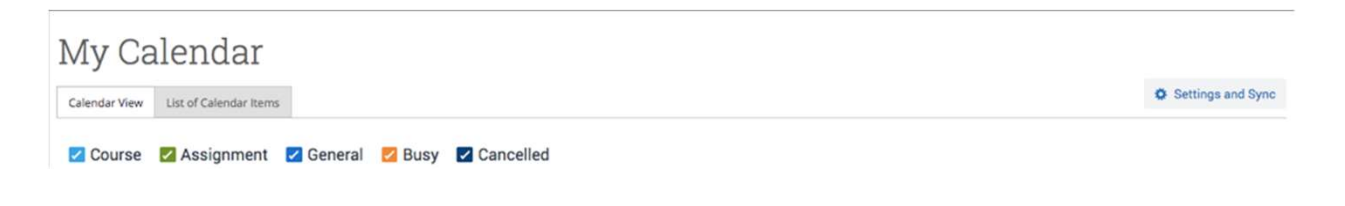

On the Calendar Settings page, select Setup Sync...

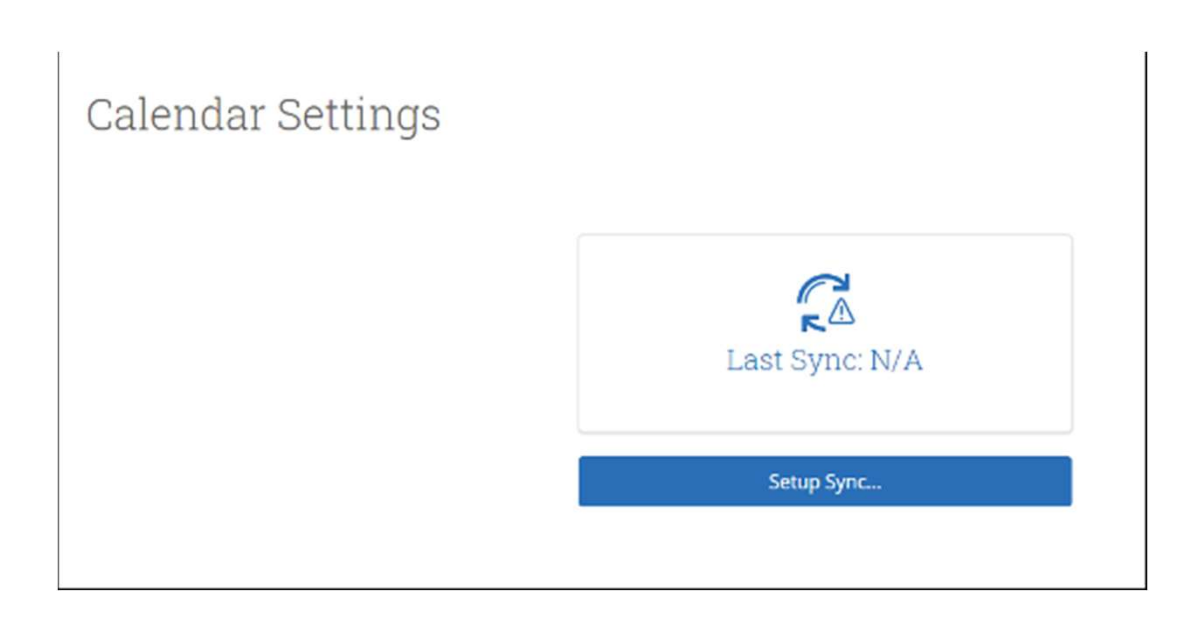

## Integrating Your Calendar

If you see the following screen, click the button that says Use Office365 (Latest Version) at the top of the list of options, as in figure 3.

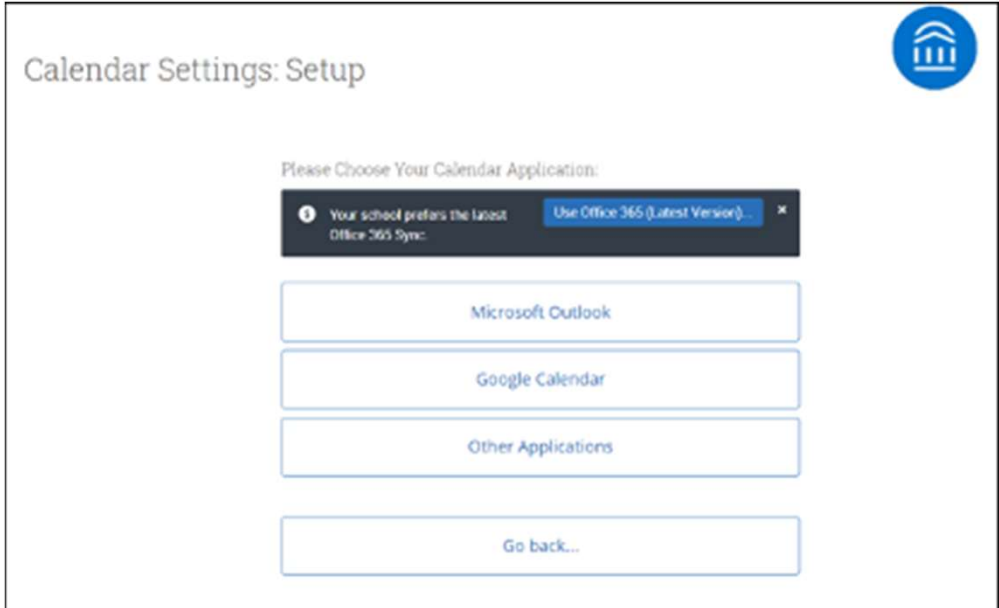

If you click Microsoft Outlook instead of the Use Office365 (Latest Version) button, you choose your Microsoft Outlook sync. Select Microsoft Office 365 (Latest Version) from the options.

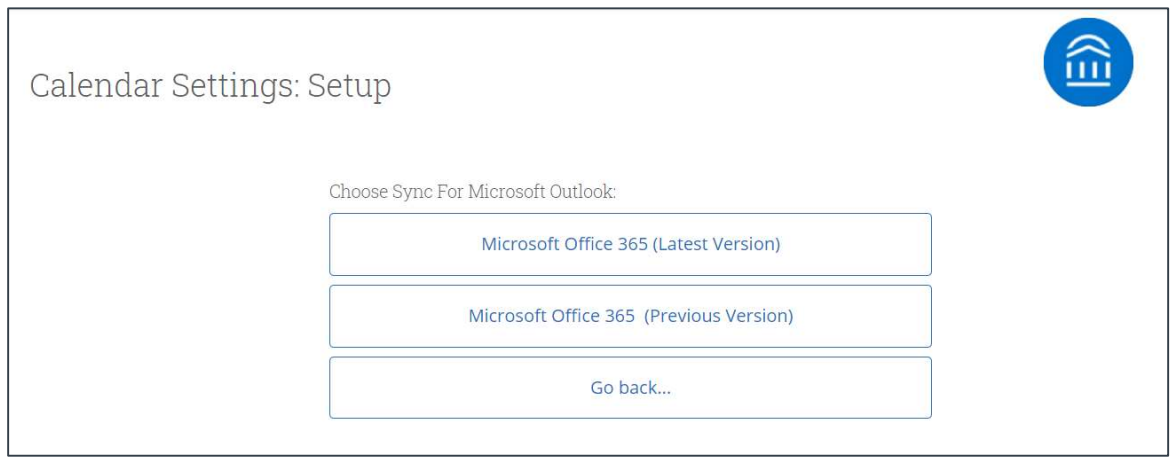

Regardless of which method you choose, the Microsoft login and authorization page opens. The page tells you to pick an account. Choose your professional account.

## Integrating Your Calendar

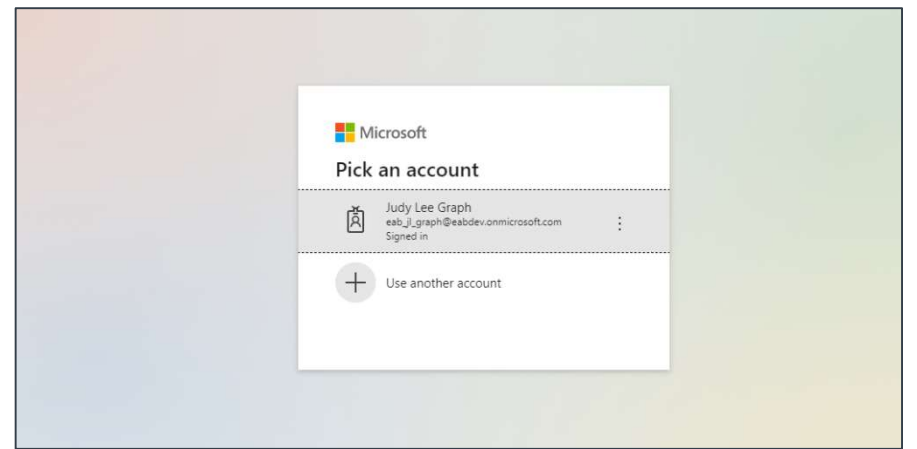

If you log in successfully, you see a page requesting permissions.

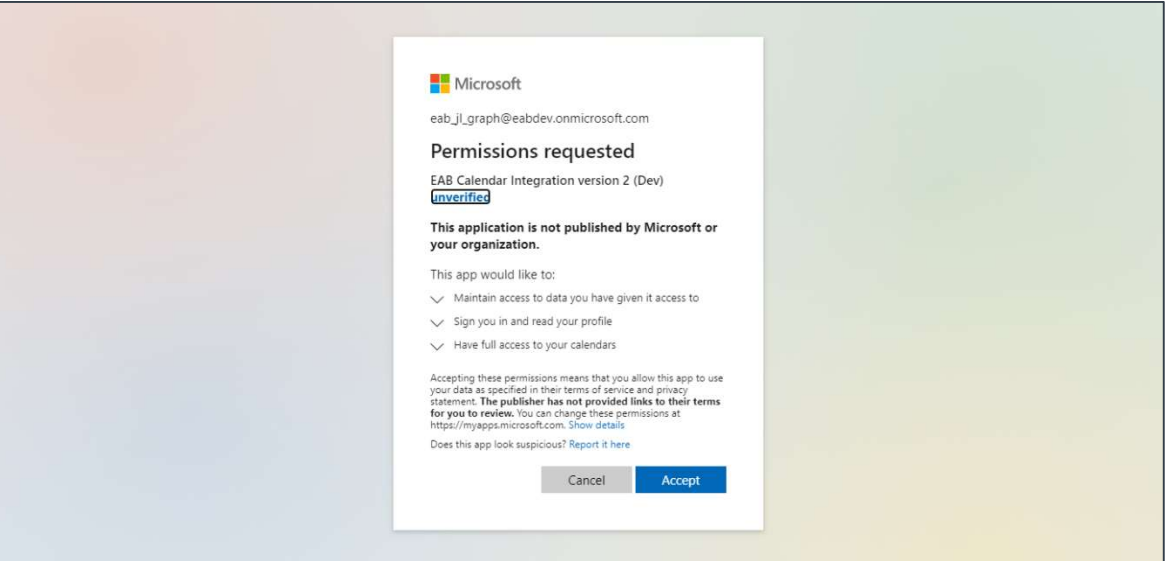

Select Accept. The page redirects to the Navigate Calendar Settings page, with a success message and information about the sync on display.

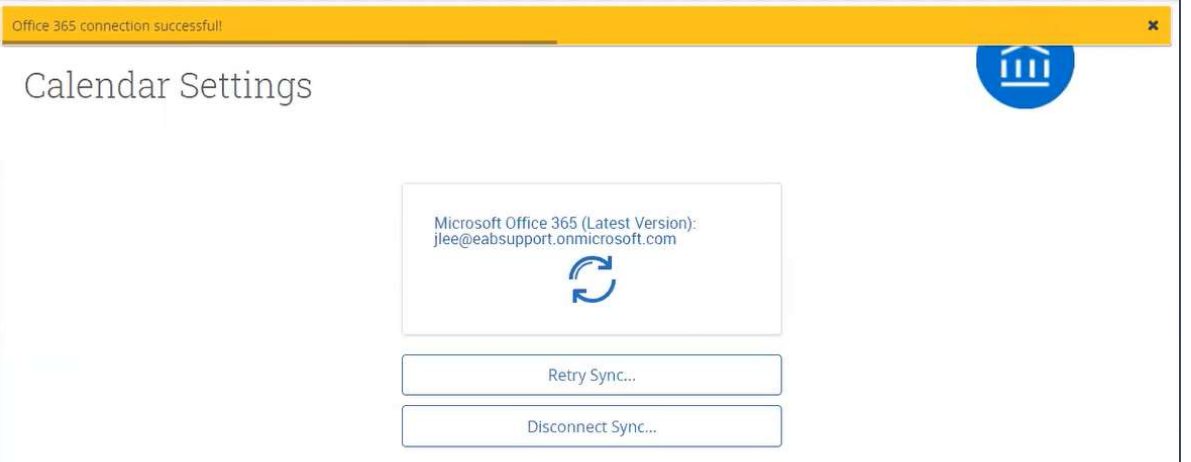

# Appendix C: Mass Email and Text a Group of Students

## Communicating with Students

Navigate provides both **email** and **text messaging** for faculty and staff to communicate with students, either **Appendix C: Mass Email and Text a Group of Students**<br> **Communicating with Students**<br>
Navigate provides both <u>email and text messaging</u> for faculty and staff to communicate with students, either<br>
individually or en masse. communication which can be accessible by other staff or faculty on your campus. In addition, it allows for a quick and easy way to communicate with more than one student at once.

Any faculty or staff member will only be able to view communications in which they have the proper permissions. Permissions allow users to either view only their own communications with students, or to view all communications with students. If you are unsure who can view your communications, contact your Application Administrator.

#### How do I send the emails or texts?

You can send emails or texts to one or more students from your staff homepage, the student profile, or the advanced search. Most "Actions" menus throughout the platform allow for sending emails or texts. See below for screenshots of each of these locations.

- Send a message from the Staff home page (fig. 1)
- Send a message from the Student home page (fig. 2)
- Send a message from the Advanced Search (fig. 3)

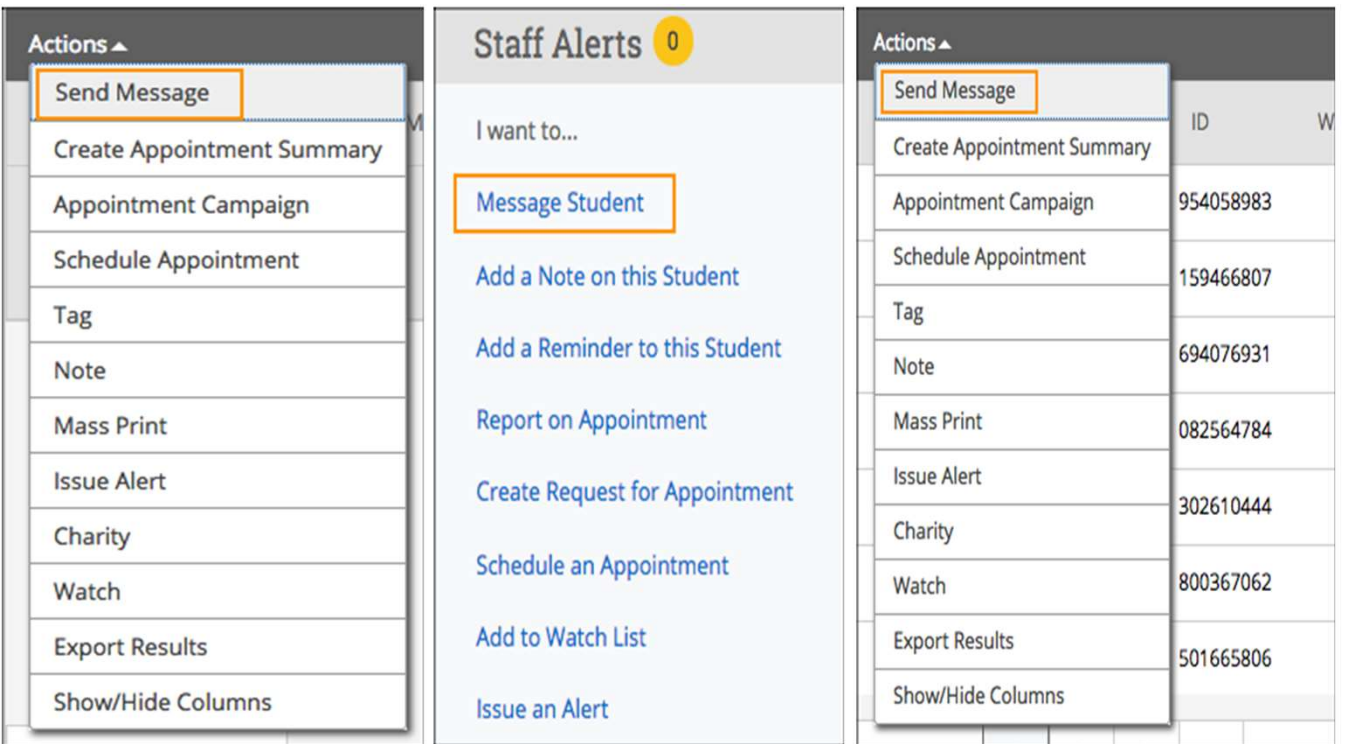

Important Note: If you do not see the option to Email or Text students, then your role does not have the proper permission for this action, or your institution decided not to allow texting. Please contact your Application Administrator with questions.

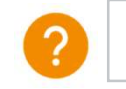

# Appendix D: Add Appointment Summary Reports

### Documenting a Student Interaction

Summary Reports can be created during or after meeting with students. You can add a summary report to an appointment scheduled in advance, create a summary report for a walk-in appointment, mark a student as a no show, or edit existing summary reports.

For Scheduled Appointments: There are several different ways to create an Appointment Summary Report for scheduled appointments. Add Appointment Summary is an option in the Actions drop-down menu throughout the platform. The easiest way to access your appointments is from your Staff Home page. Under the Students tab on Staff Home, scroll down and find your Recent Appointments. From this section, you can click on a student and select Add Appointment Summary from the Actions drop-down menu. You can also access this section from the Upcoming Appointments tab of Staff Home.

Note: It is important to always create Appointment Summary Reports from the scheduled appointment itself, rather than ad-hoc, to ensure the Summary Report is tied to that specific appointment.

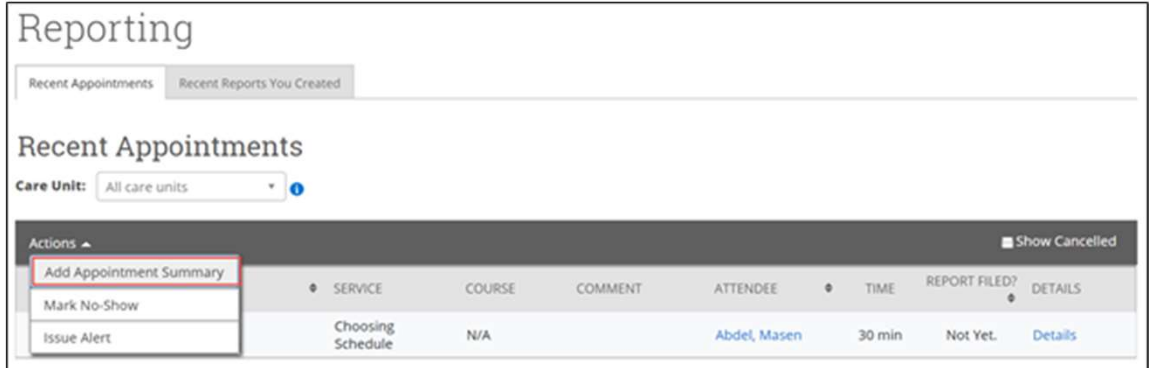

For Drop-in Appointments: There are several different ways to create an ad-hoc Appointment Summary Report for walk-in appointments. Create Appointment Summary is an option in the Actions drop-down menu throughout the platform. The easiest way to create an ad-hoc Appointment Summary Report for a walk-in appointment is from Staff Home or a student profile. Under the Students tab of Staff Home, find the specific student in your My Assigned Students section, or click the drop-down to find the student from one of your saved lists. From this section, you can click on a student and select Create Appointment Summary from the Actions drop down. This will create an Appointment Summary and add that appointment to your calendar in the past.

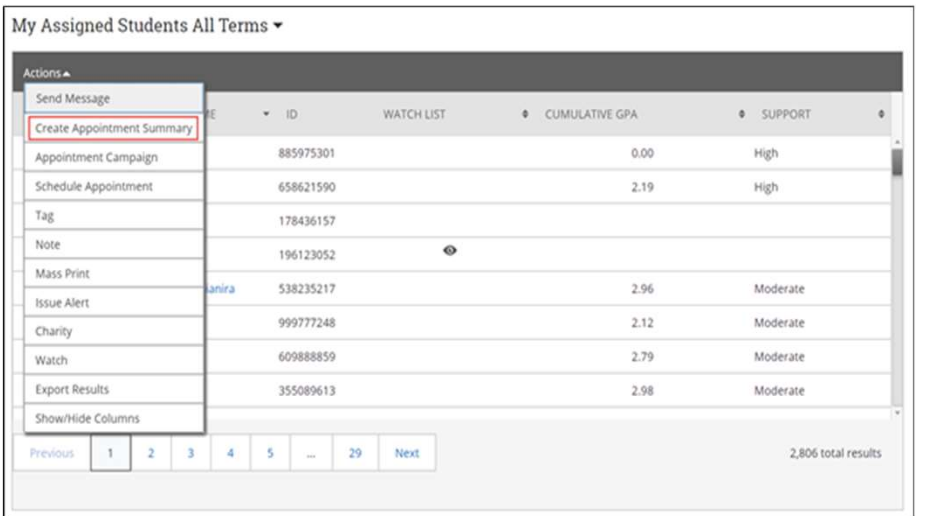

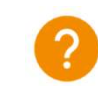

# Appendix D: Add Ad Hoc Appointment Summary Reports

### Documenting an Advising Interaction

You can also create an ad hoc Appointment Summary Report from a student's profile page. Navigate to that specific student's profile and click **Report on Appointment** from the Actions menu on the right. This will create an Appointment Summary and add that appointment to your calendar in the past.

Reminder: When creating an ad-hoc Appointment Summary Report to track drop-in appointments, the Navigate platform will create the relevant appointment on your calendar for the date and time you selected in the past. Creating that appointment helps our system keep track of all appointments happening with students, regardless of whether they were scheduled or walk-ins. If you sync your professional calendar to the Navigate platform, this appointment created in the past will also sync to that calendar.

For No-Show Appointments: The primary way to mark a student as a noshow for a scheduled appointment is from Staff Home. On the Students tab, scroll down and find your Recent Appointments. From this section, you can click on a student and select Mark No-Show from the Actions drop down. You can also access this section from the **Upcoming** Appointments tab of your homepage. Marking a student as a no-show still adds a Summary Report to the appointment. The only difference is that the box next to the student's name called **Attended** will not be checked. See the screenshot below.

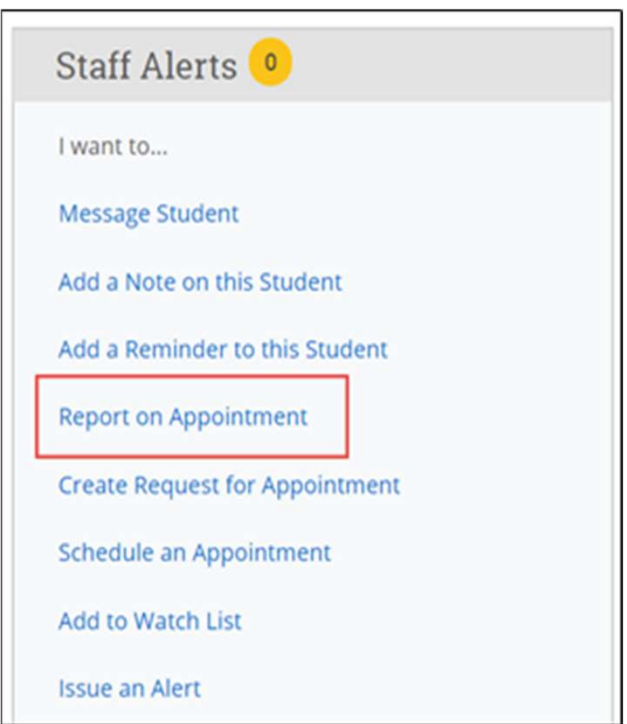

**Important Note:** Any information you enter into Navigate pertaining to a student becomes a part of their official student record and may be subpoenaed by that student, as outlined in the Family Educational Rights and Privacy Act (FERPA).

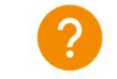

## Submitting a Progress Report

Navigate's Progress Report feature is used by faculty to share critical academic information on students enrolled in their courses. Use the instructions below to submit a Progress Report and mobilize support for a student.

Step 1: Access the Progress Reports either directly from the request email or by logging in to the Navigate platform and toggling to the Professor home page.

Step 2: Click "Fill out Progress Report" from email or home page.

**Step 3:** In the feedback screen, you will see a list of course sections and students that feedback is being requested for. This may or may not include all the students enrolled in your courses this semester. Begin filling out feedback according to the instructions provided in the Progress Report request email.

Step 4: If you have feedback about a student, select "Yes" and choose an "Alert Reason" that indicates why you are submitting feedback on this student. You may choose more than one alert reason. Please fill out the remaining columns, including the comments section with additional detail that will help an advisor follow up with this student.

**Step 5:** When submitting your Progress Reports, you have the option to submit only the students you have filled out feedback for or to submit all students. If you choose to submit all students, the students who you have not filled out feedback for will be marked as "I do not have feedback about this student."

Student Feedback

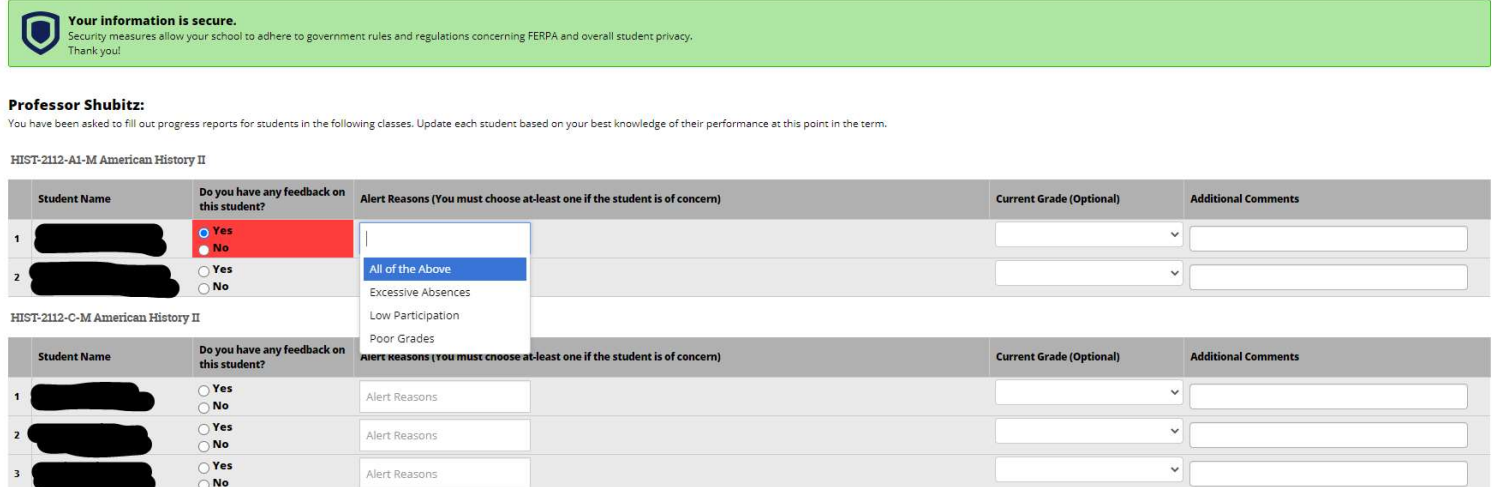

**TIP**: Use the glossary of Alert Reasons on the next page to understand what follow up action will be associated with each Alert Reason.

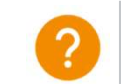

### Submitting an Ad-Hoc Alert

Navigate's ad hoc alerts are used by faculty and staff to share critical information and to create referrals for student between support offices. Use the instructions below to submit an early alert and mobilize support for a student.

**Step 1:** Click the "Issue an Alert" link in the upper right-hand corner of your home page.

Step 2: Search for the student for whom you'd like to issue an

alert (using name or ID).

**Step 3:** Select the reason(s) you believe the student needs assistance. The reason(s) you choose will connect the student with the appropriate office. See more details

on the specific alert reasons below.

Step 4: If the alert is associated with a particular class, fill out that field.

**Step 5:** Lastly, please provide any relevant context around your reason for submitting the alert in the comments section. Comments will help the team reviewing alerts to connect the student with the right resources in a timely fashion.

Step 6: Issuing an alert may open a case. You will receive an email notification when the case has been resolved.

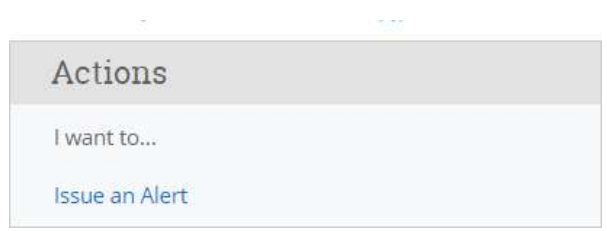

**TIP:** Use the glossary of Alert Reasons on the next page to understand what follow up action will be associated with each Alert Reason.

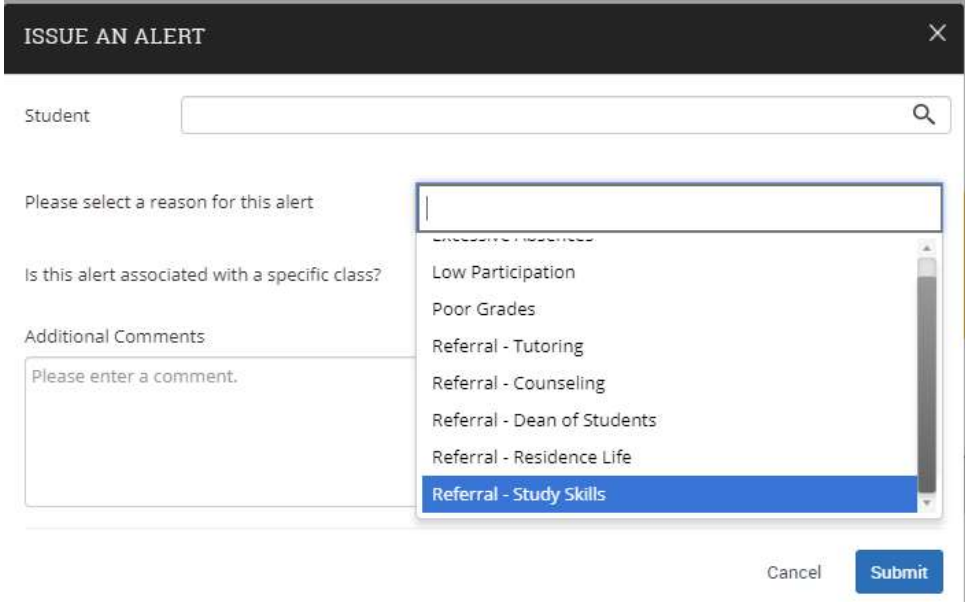

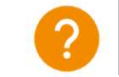

## Alert Reasons in Progress Reports and Ad-Hoc Alerts

Navigate's ad hoc alerts are used by faculty and staff to share critical information and to create referrals for student between support offices. Use the instructions below to submit an early alert and mobilize support for a student.

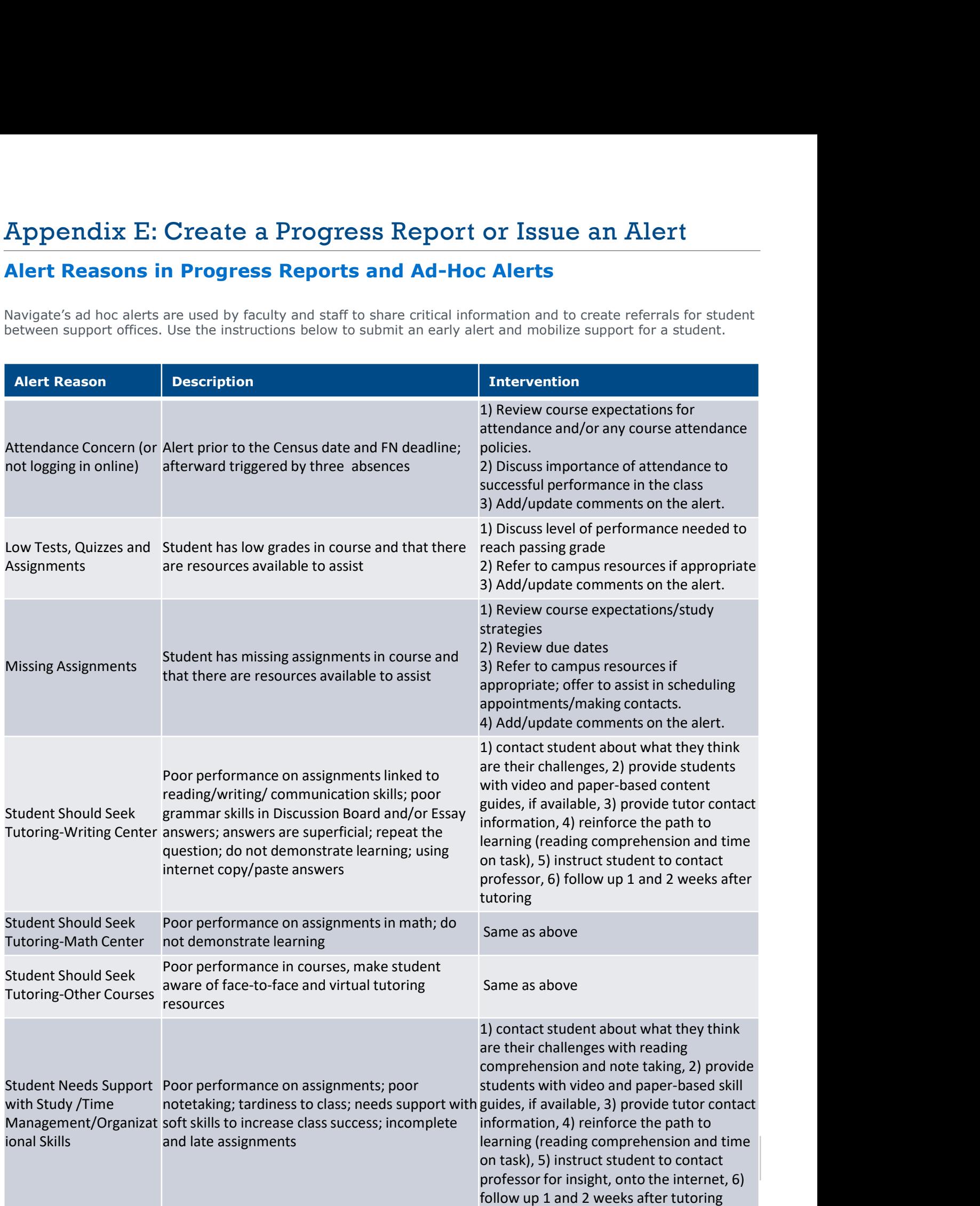

## Alert Reasons in Progress Reports and Ad-Hoc Alerts

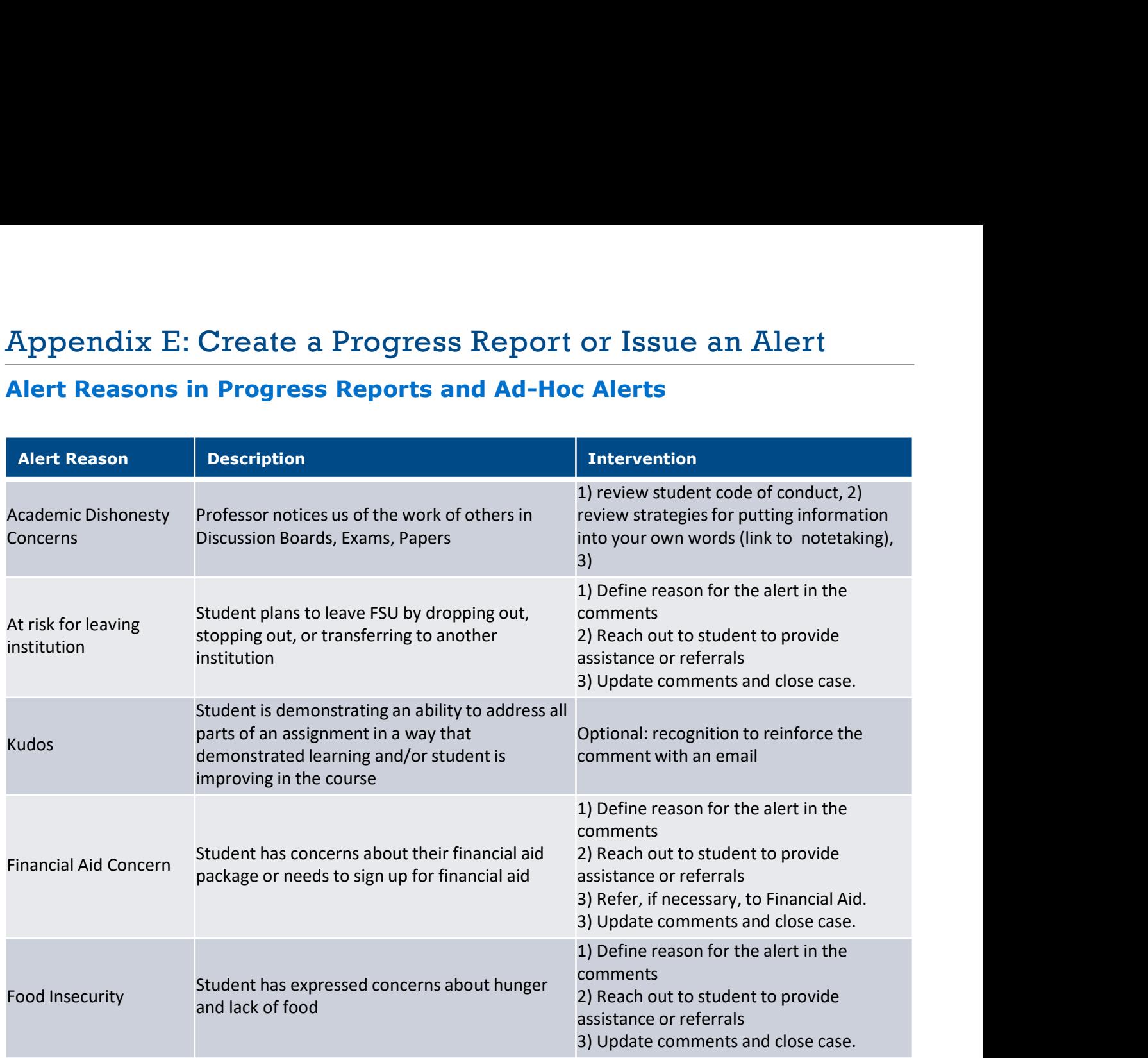

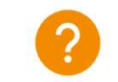

# Appendix F: Creating an Appointment Campaign

Navigating to Campaigns: While on the staff home screen, select "Appointment Campaigns" from the left-hand side Quick Links section. This will take you to the Campaigns tab. From there, select Appointment Campaign from the right-hand side, under Actions. **Choose Schoose Schoose Schoose Schoose Schoose Schoose Well and Schoose Schoose Yappointment Campaigns'** from the left-hand thand side, under Actions.<br>
Ethand side, under Actions.<br>
Campaign:<br>
Choose your campaign (Student

#### Define Campaign:

- $\circ$  Name your campaign (Students will not see the name of the campaign)
- o Select "Advising" as the Care Unit (or the applicable Care Unit for your campaign)
- "My Availability" you have selected that you will be available in the same location (Advisor's office).
- o Under "Service", choose the services for which you are available. NOTE: This must match the availability you have set up on your staff home page, under "My Availability".
- **Commany Example and End Date-** Commany and End Date- Chinks section. This will take you to the Campaigns tab. From there, select Appointment Campaigns" from the left-hand thand side, under Actions.<br>
Campaign:<br>
Campaign: tries to schedule outside of that time period, they will receive a message stating that the campaign has expired. NOTE: This must match the availability you have set up on your staff home page, under "My Availability". **Endix F: Creating an Appointment Campaign**<br>
they to Campaigns: While on the staff home screen, select "Appointment Campaigns" from the left-hand<br>
ck Links section. This will take you to the Campaigns tab. From there, sele
- 
- 
- 

Adding Students: Use the advanced search feature to search for students you would like to participate in the campaign. Or choose one of your saved searches by clicking the drop-down arrow beside "Saved Searches".

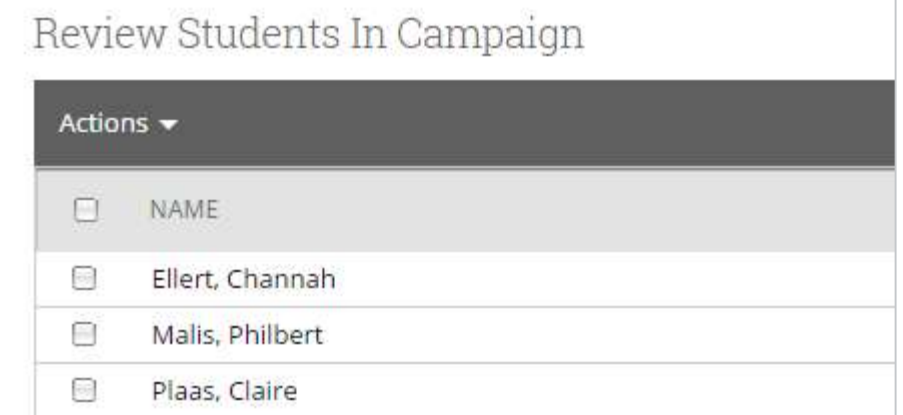

Adding Staff: If you have correctly set up your availability for Campaigns then you should see your name on the next page under "Add Advisors to Campaign". If applicable, select other advisors to join your campaign.

#### Compose Your Message:

- o Create a Subject Line for your email
- $\circ$  In the next box, edit the text for the email. Default is "Please schedule your advising appointment". NOTE: Always be sure to keep the Schedule Link in your email body, if that is removed students will be unable to schedule appointments.

**Confirm & Send:** Review the details of your campaign. When you are ready, click send to issue the email to students on the list.

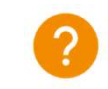